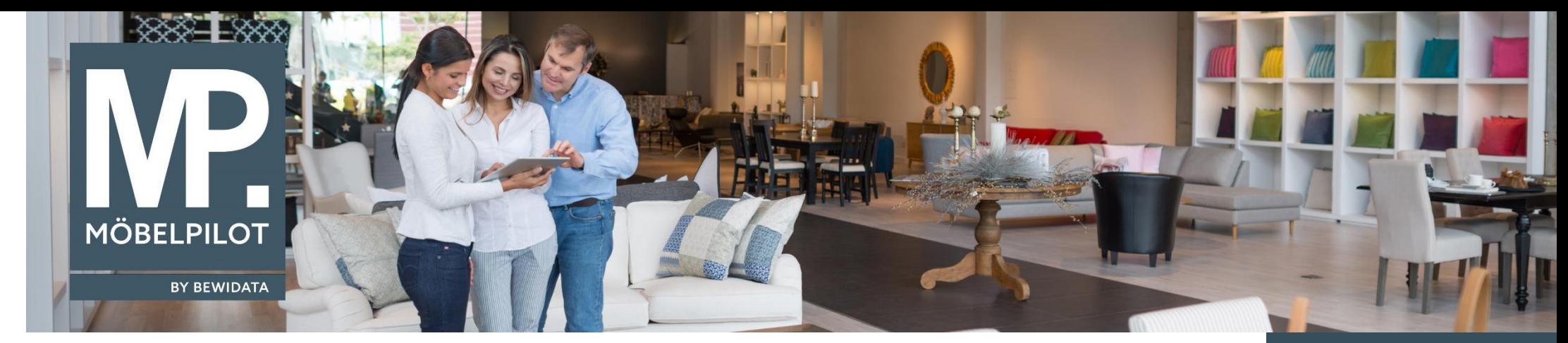

## *Hätten Sie's gewusst? Tipps und Tricks zum MÖBELPILOT 6.3*

Guten Tag,

im Formular Umbuchungsauftrag ab Version 6.3 Build 4460 hat man jetzt die Möglichkeit, nach einem oder mehreren Umbuchungslagerplätzen zu filtern. Das kann Ihnen bei der Trennung von z.B. Boutique- und Möbelaufträgen behilflich sein.

Rufen Sie sich die Umbuchungsmaske auf und wählen Sie Ihre Start- und Zielfiliale aus.

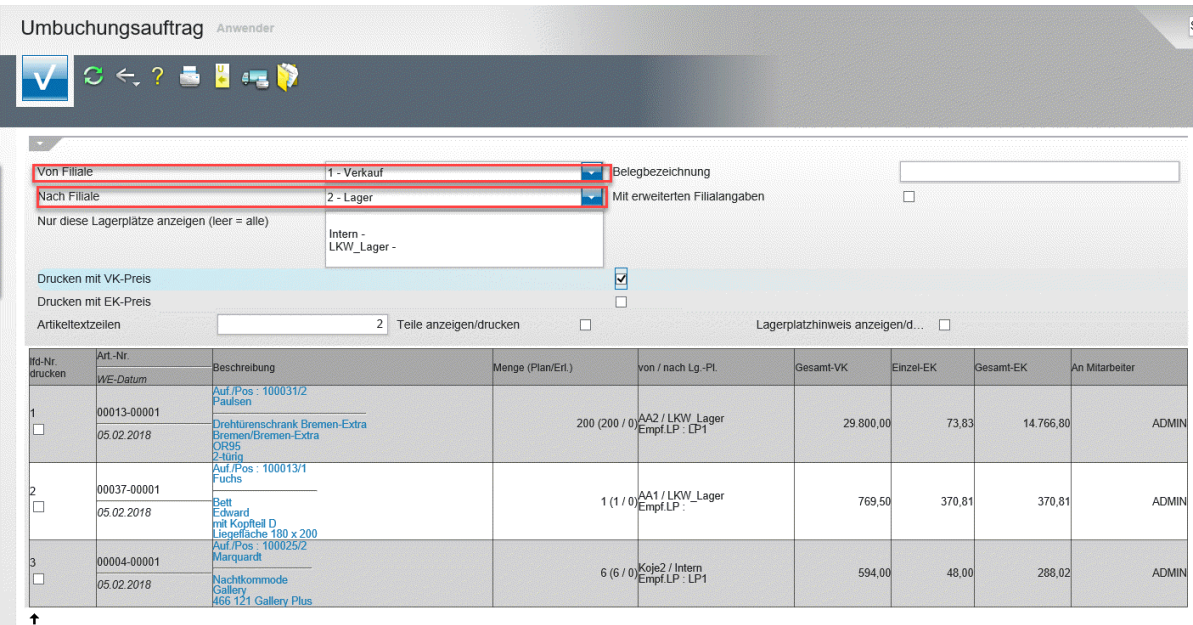

**E-Newsletter**  (Februar 2018)

*Hinweis:* 

*Alle bisherigen Newsletter finden Sie auch auf unserer MÖBELPILOT-Homepage*

*[www.moebelpilot.com](https://www.moebelpilot.com/)*

Wenn Sie nur einen bestimmten Umbuchungslagerplatz auswählen, bekommen Sie nur die Positionen angezeigt, die hier tatsächlich auf diese Lagerplatz liegen. Die restlichen Aufträge werden ausgeblendet.

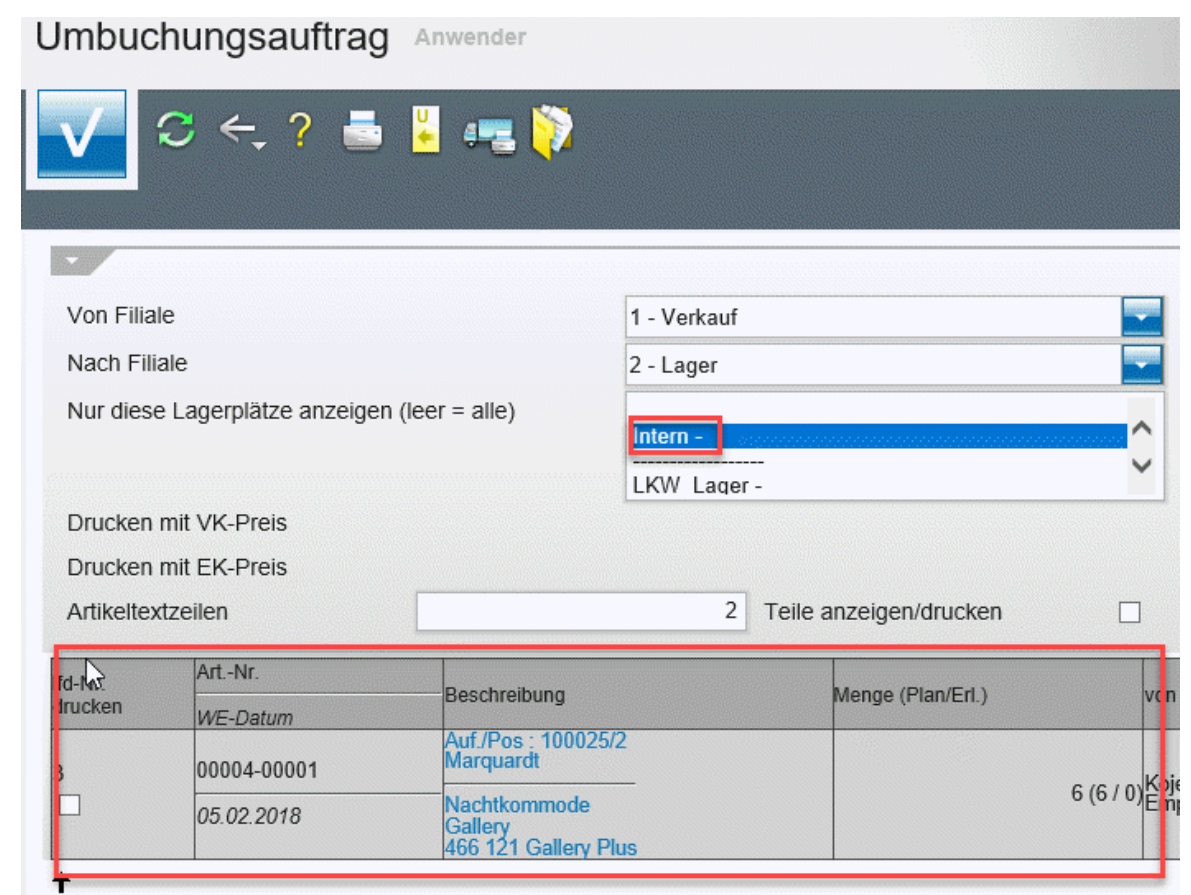

Nimmt man hier keine Markierung vor, so werden **alle** Umbuchungsaufträge angezeigt ( s. Screenshot 1). Die Warenverlagerung kann danach auf bekannte Weise durchgeführt werden.

Wir hoffen, dass Sie diese Tipps wieder täglich zeitsparend voranbringen.

Ihr Bewidata-Team

bewidata Unternehmensberatung und edv-Service GmbH Erthalstraße 1 – 55118 Mainz Tel: +49 (0) 61 31 – 63 92 0 Fax: +49 (0) 61 31 – 61 16 18 Mail: [support@moebelpilot.de](mailto:support@moebelpilot.de) [www.moebelpilot.com](https://www.moebelpilot.com/) Geschäftsführer: Hans-Jürgen Röhrig Handelsregister Mainz HRB 4285 *Hinweis: Sie können der Nutzung der Daten und die Nutzung des Newsletters durch Bewidata jederzeit widersprechen. Wenden Sie sich schriftlich an uns oder per Mail an [newsletter@bewidata.de.](mailto:newsletter@bewidata.de)*